# CITI Program Enrollment & Setup

To get enrolled in CITI at Tulsa Community College, follow these steps.

First, go to:

[https://www.citiprogram.org/index.cfm?pageID=154&icat=0&clear=1&\\_ga=2.71011984.148548427.1708](https://nam02.safelinks.protection.outlook.com/?url=https%3A%2F%2Fwww.citiprogram.org%2Findex.cfm%3FpageID%3D154%26icat%3D0%26clear%3D1%26_ga%3D2.71011984.148548427.1708384527-1095918396.1705669093&data=05%7C02%7Cjennifer.ivie%40tulsacc.edu%7C902c0639719f4d64ebc508dc31a26721%7Ceb5d9dc493c645578c2390ef7fa05b96%7C0%7C0%7C638439820798863832%7CUnknown%7CTWFpbGZsb3d8eyJWIjoiMC4wLjAwMDAiLCJQIjoiV2luMzIiLCJBTiI6Ik1haWwiLCJXVCI6Mn0%3D%7C0%7C%7C%7C&sdata=JvBGoef7v9ib2wElI8ibGWakvQsp%2BTRolP35dISTNbM%3D&reserved=0) [384527-1095918396.1705669093](https://nam02.safelinks.protection.outlook.com/?url=https%3A%2F%2Fwww.citiprogram.org%2Findex.cfm%3FpageID%3D154%26icat%3D0%26clear%3D1%26_ga%3D2.71011984.148548427.1708384527-1095918396.1705669093&data=05%7C02%7Cjennifer.ivie%40tulsacc.edu%7C902c0639719f4d64ebc508dc31a26721%7Ceb5d9dc493c645578c2390ef7fa05b96%7C0%7C0%7C638439820798863832%7CUnknown%7CTWFpbGZsb3d8eyJWIjoiMC4wLjAwMDAiLCJQIjoiV2luMzIiLCJBTiI6Ik1haWwiLCJXVCI6Mn0%3D%7C0%7C%7C%7C&sdata=JvBGoef7v9ib2wElI8ibGWakvQsp%2BTRolP35dISTNbM%3D&reserved=0)

# Under **REGISTER**, click on **Select Your Organization Affiliation**.

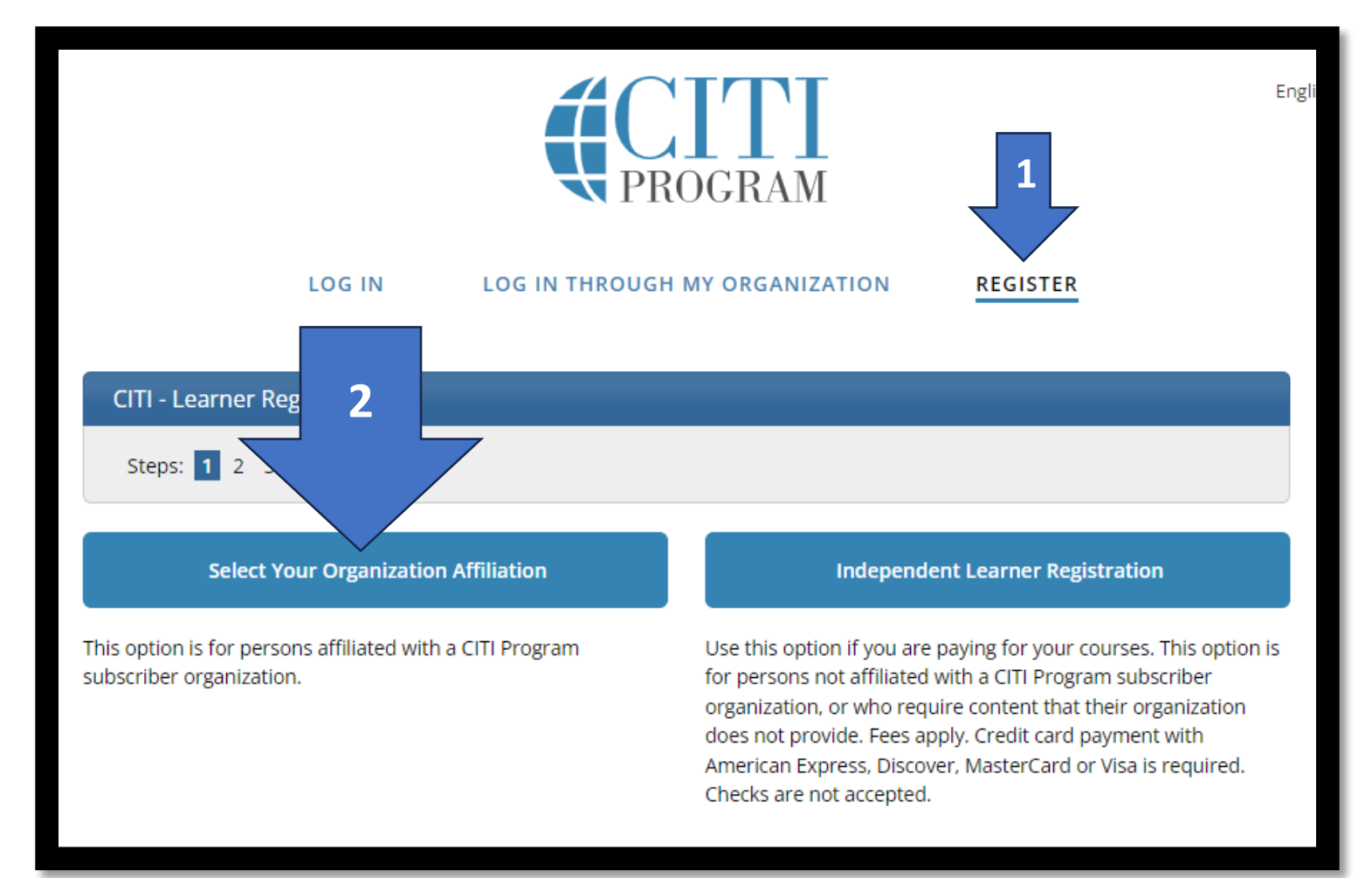

On the next screen, begin typing Tulsa Community College in the box provided. Once it appears in the drop-down menu, choose Tulsa Community College.

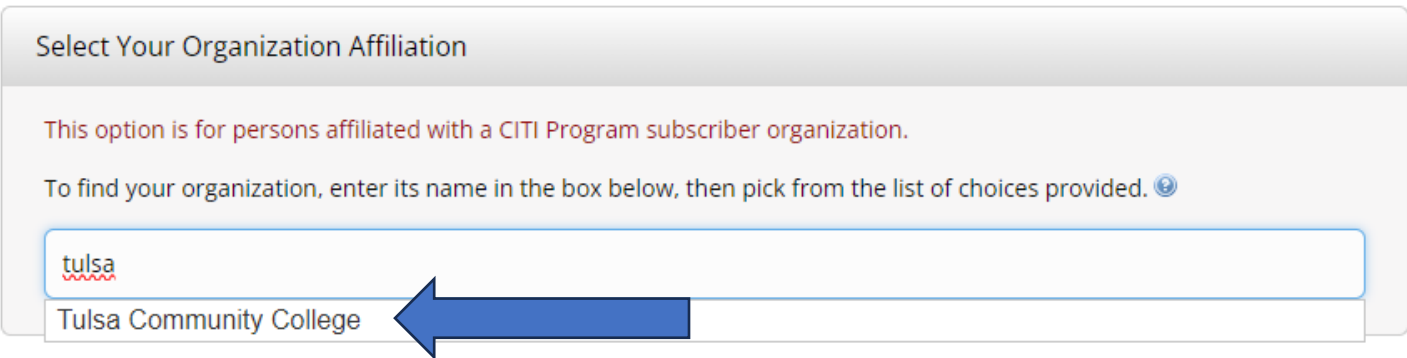

You will then have to checkmark both boxes agreeing with the terms of service and privacy policy and affirming that you are an affiliate of Tulsa Community College. You are welcome to read through the Terms of Service and Privacy Policy before checking that box. Once you have checked those boxes. Click on Create a CITI Program account.

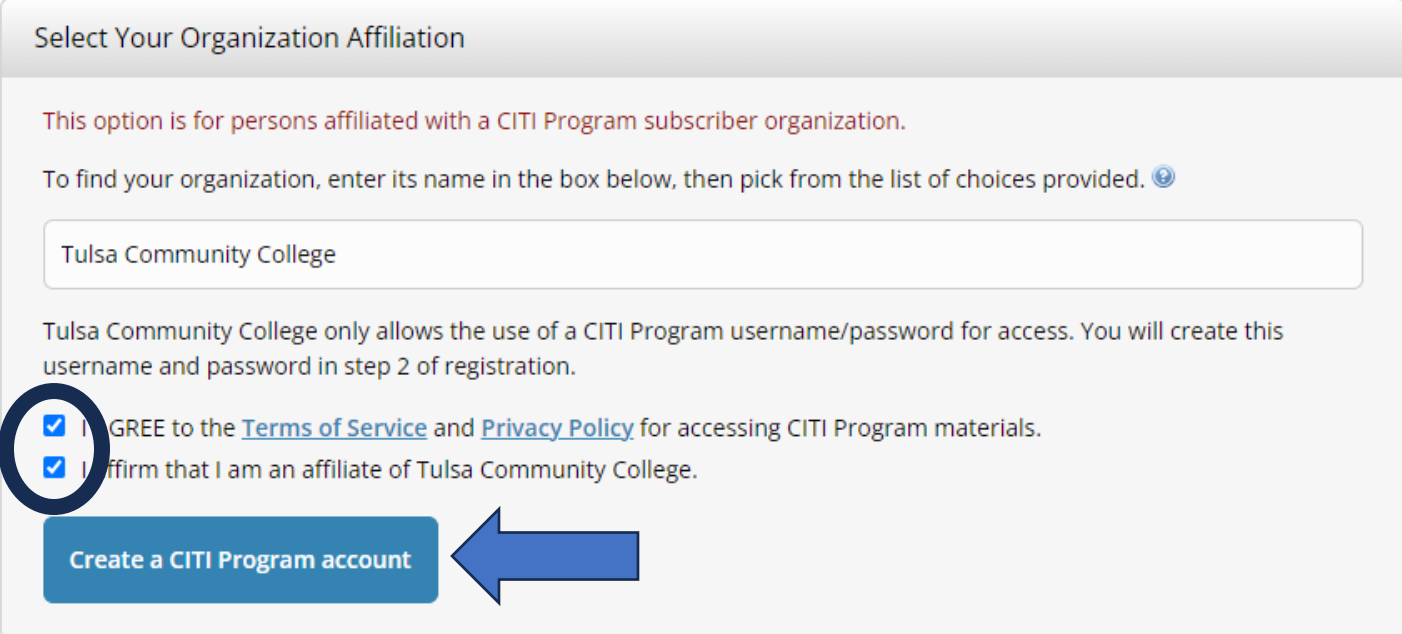

Next, fill in your personal information. This is the information that will appear on your certificates of completion for your CITI training. While you do not have to put your TCC email address in this box, it is encouraged. You will have to enter your TCC email address at a later screen.

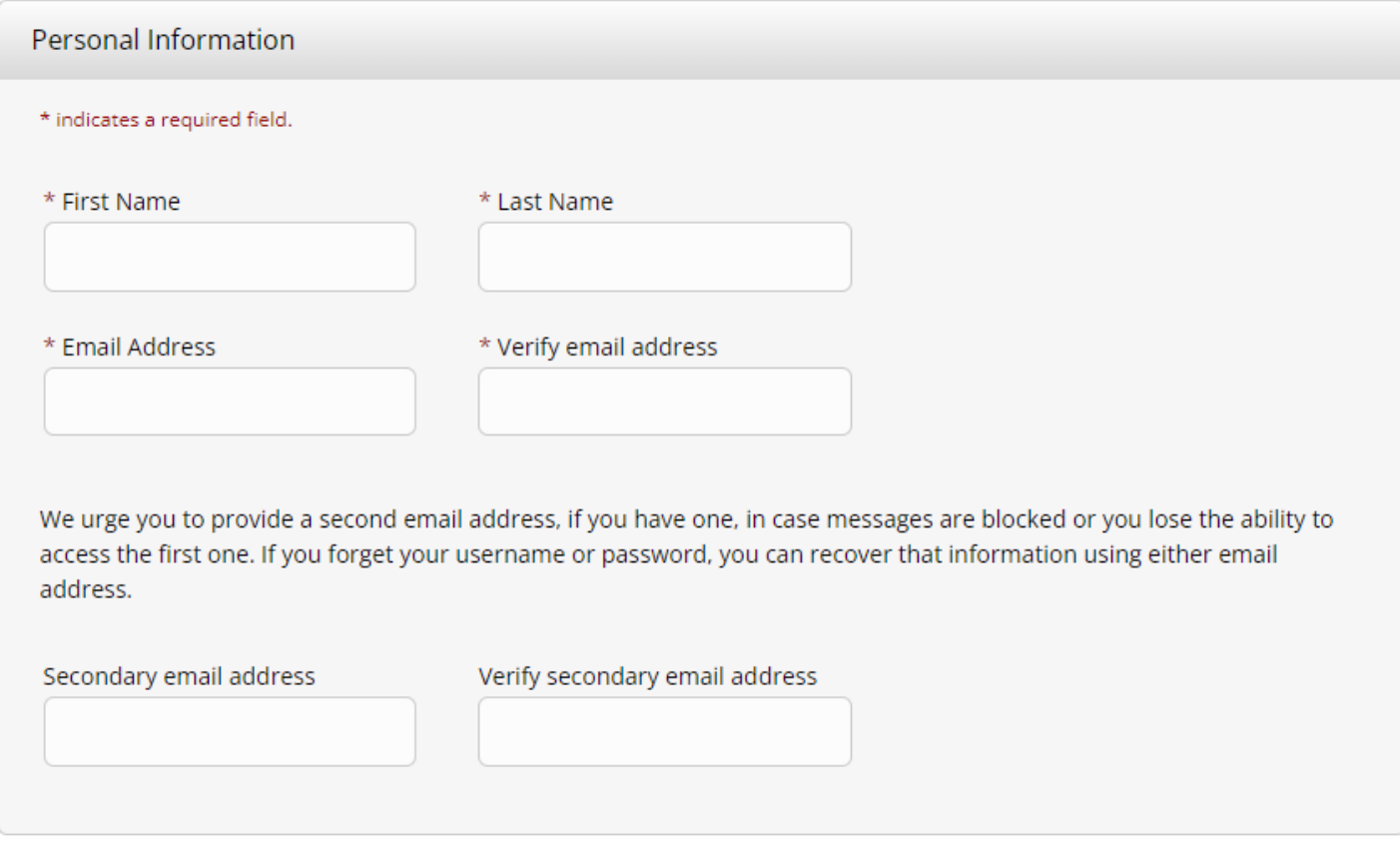

Continue to Step 3.

Create a username and password following the instructions on the screen. Make sure these are information you will remember later.

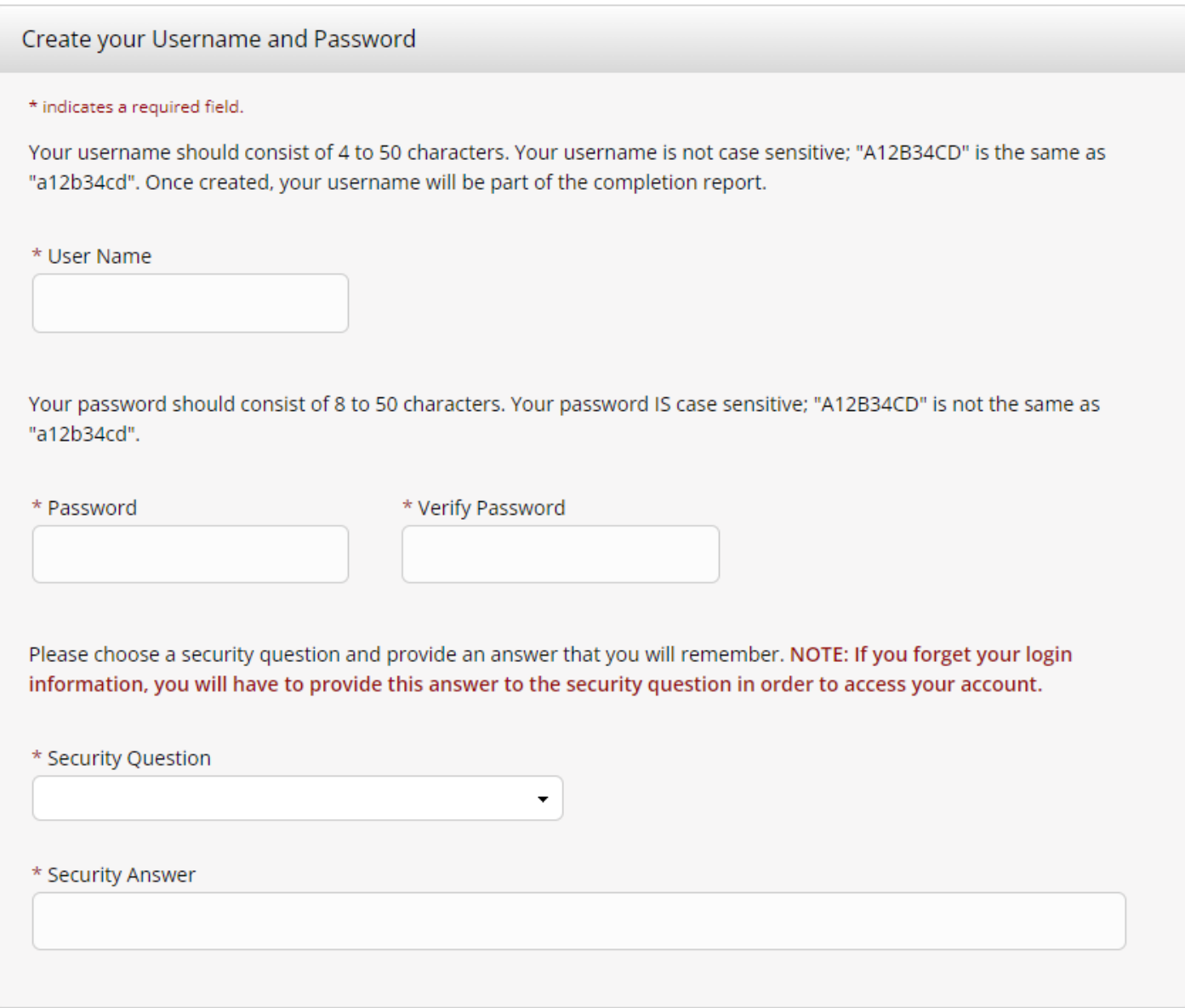

Continue to Step 4.

You can click on the blue circle at the end of the question to learn more about what an ORCID iD is. When you have finished this page, click on Finalize Registration to be taken to the final screens.

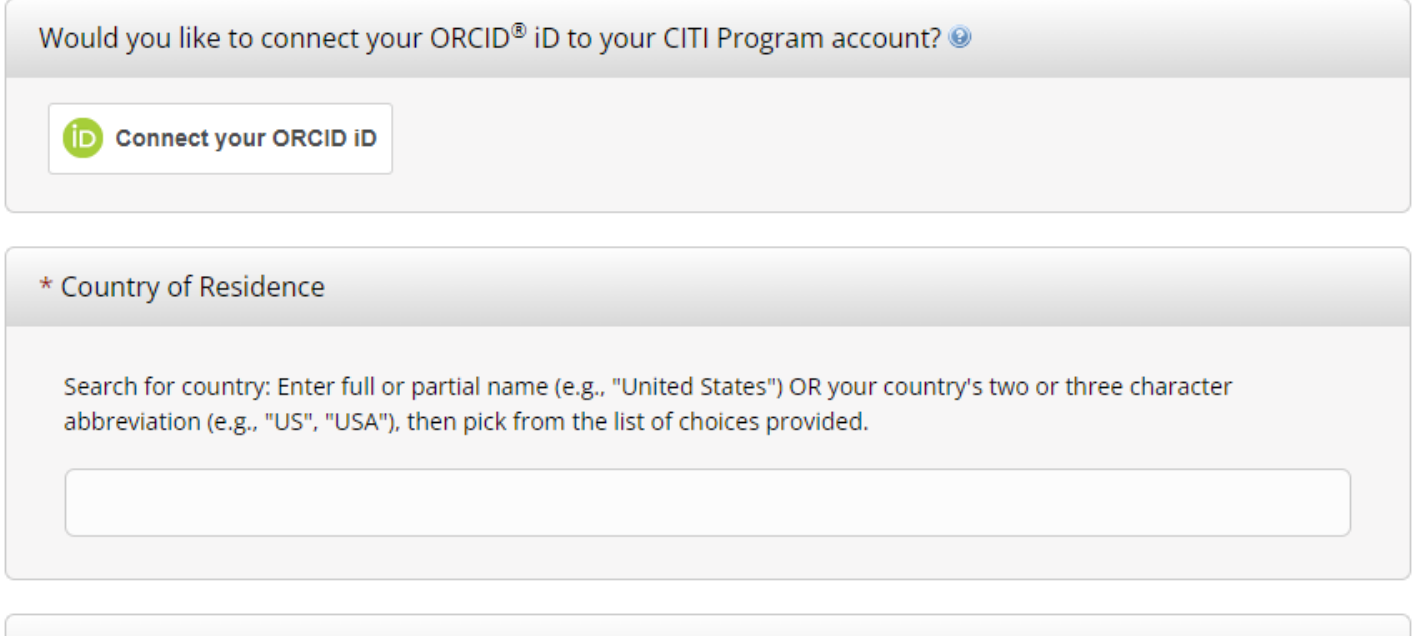

\* May we contact you to provide information about other courses and services after you complete your CITI Program coursework? @

 $\bigcirc$  Yes

 $\bigcirc$  No

**Finalize Registration** 

#### You may choose YES or NO on this screen, though it defaults to NO.

# **Your CE Credit Status**

CITI is pleased to offer CE credits and units for purchase to learners qualifying for CE eligibility while concurrently meeting their institutions training requirements.

CE credits/units for physicians, psychologists, nurses, social workers and other professions allowed to use AMA PRA Category 1 credits for re-certification are available for most CITI courses - please see "Course List" link under the "CE Credits" tab on login page for details.

Please register your interest for CE credits below by checking the "YES" or "NO" dots, and, when applicable, types of credits you wish to earn at bottom of page. Please read texts entered for each option carefully.

YES

At the start of your course, you will be prompted to click on a "CE Information" page link located at the top of your grade book and to VIEW and ACKNOWLEDGE accreditation and credit designation statements, learning objectives, faculty disclosures, types, number and costs of credits available for your course.

#### $\bullet$  NO

The CE functionality will not be activated for your course. Credits and units will therefore not be available to you for purchase after you start your course. You can change your preference to "YES" before such time however by clicking on the "CE Credit Status" tab located at the top of your grade book page.

**Submit** 

After you hit Submit, you will need to complete your Profile to affiliate your account with TCC. Complete the following questions on the Affiliate with an Institution screen before you continue to your courses. Note that not all information is required.

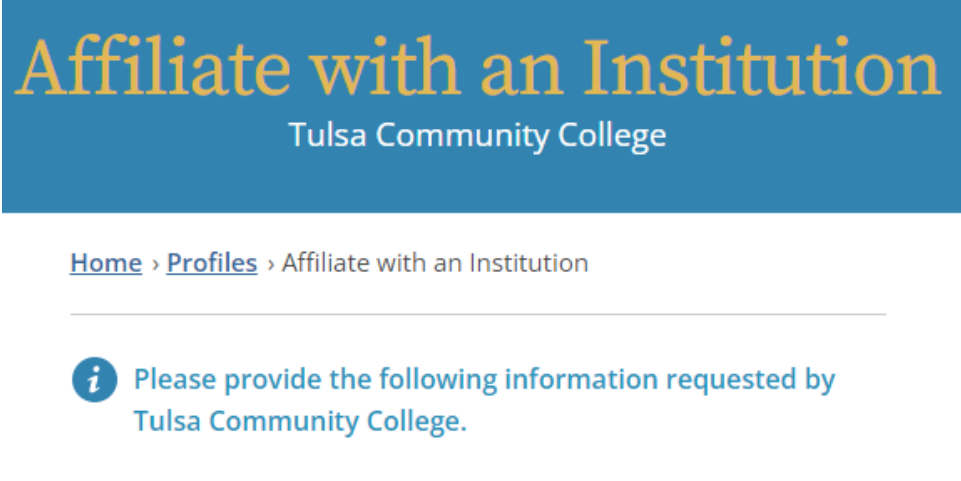

Fields marked with an asterisk (\*) are required.

#### **Language Preference**

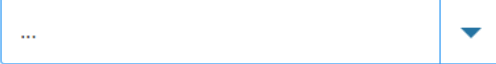

#### Institutional email address \*

We recommend providing an email address issued by Tulsa Community College or an approved affiliate, rather than a personal one like @gmail, @hotmail, etc. This will help Tulsa Community College officials identify your learning records in reports.

Enter a valid Institutional Email Address.

#### Verify Institutional email address \*

Re-enter Institutional Email Address.

### **Highest degree**

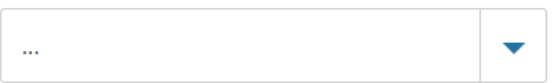

#### **Employee Number**

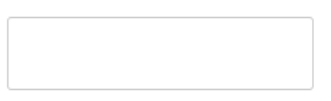

### Department \*

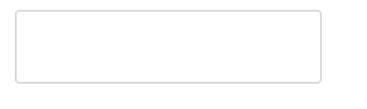

#### Role in research \*

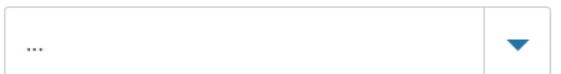

#### **Address Field 1**

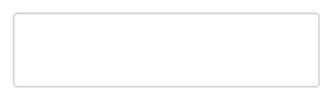

#### **Address Field 2**

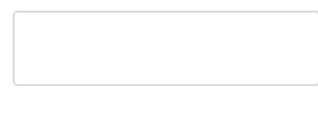

#### **Address Field 3**

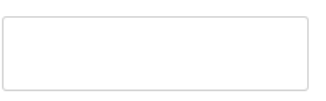

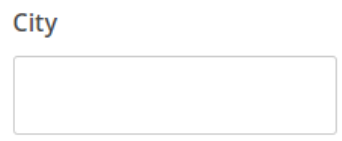

#### **State**

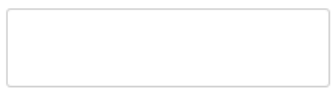

## Zip/Postal Code

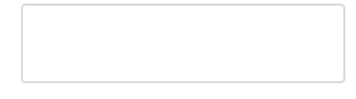

## Country

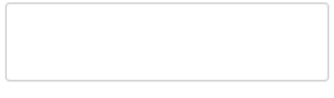

#### Phone

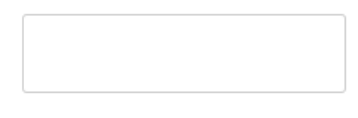

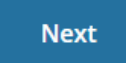

#### Choose next to move on.

Finally, you need to complete the questions below that will identify which courses you must complete for your courses. If you are unclear which to check and you are a student at TCC, check with your instructor(s). For example, Behavioral Statistics students should check "Social & Behavioral Research Investigators" only. That will bring up the course at the bottom of the page.

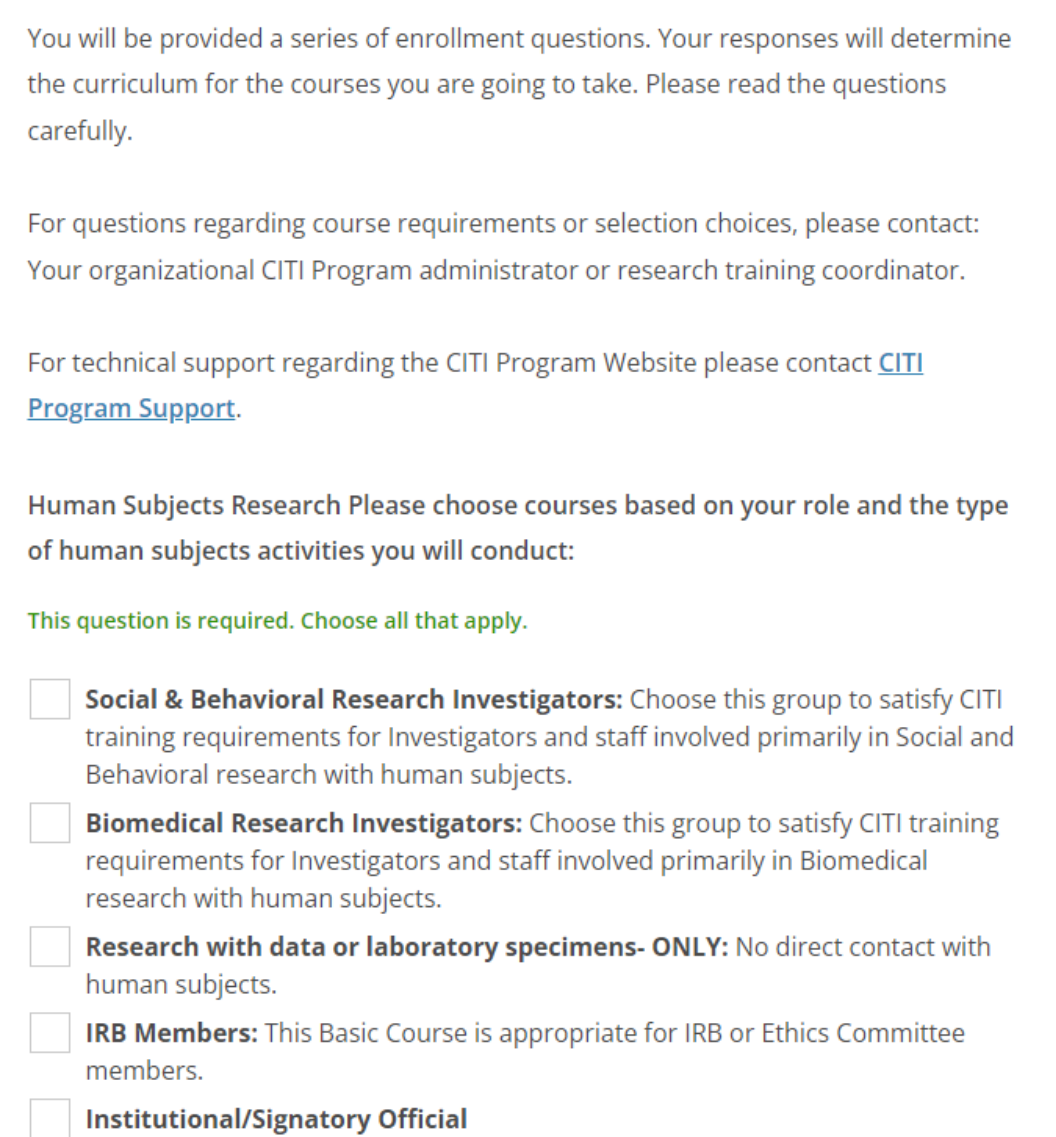

# **Courses Ready to Begin**

## **Learner Tools**

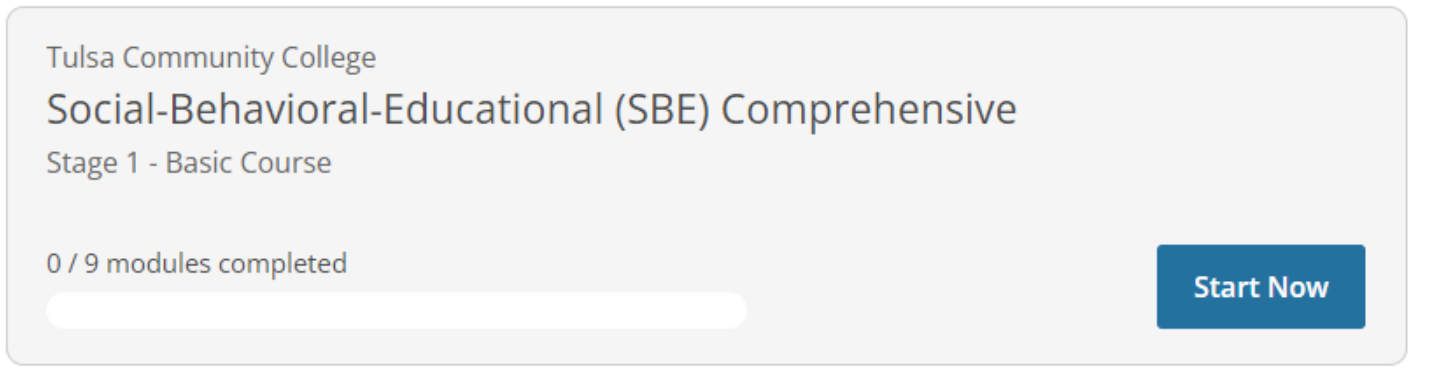